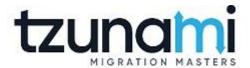

# Tzunami Deployer Licensing Guide

Version 4.0 Last Updated: March 31, 2024

### **Table of Contents**

| PREF | PREFACEIV                                     |                                                                  |      |  |  |  |
|------|-----------------------------------------------|------------------------------------------------------------------|------|--|--|--|
| ı    | Intended Audience                             |                                                                  |      |  |  |  |
| :    | STRUCT                                        | URE                                                              | IV   |  |  |  |
|      |                                               | NTIONS                                                           |      |  |  |  |
|      |                                               | CAL SUPPORT                                                      |      |  |  |  |
|      |                                               | ENTS AND SUGGESTIONS                                             |      |  |  |  |
| 1    | PREREQUISITES FOR INSTALLING TZUNAMI DEPLOYER |                                                                  |      |  |  |  |
| :    | 1.1.                                          | System Requirements                                              | 1-2  |  |  |  |
|      | 1.2.                                          | Network Requirements                                             |      |  |  |  |
|      | 1.3.                                          | Permission Requirements                                          | 1-2  |  |  |  |
| 2    | INSTALLING TZUNAMI DEPLOYER LICENSING SERVICE |                                                                  |      |  |  |  |
| ;    | 2.1.                                          | Installing Tzunami Licensing Service                             | 2-4  |  |  |  |
| :    | 2.2.                                          | CONFIGURING TZUNAMI DEPLOYER AND TZUNAMI DEPLOYER REMOTE SERVICE | 2-7  |  |  |  |
| :    | 2.3.                                          | Proxy Setting                                                    | 2-9  |  |  |  |
| 3    | TZUNAMI DEPLOYER LICENSING SERVICE            |                                                                  |      |  |  |  |
| ;    | 3.1.                                          | Overview                                                         | 3-12 |  |  |  |
| :    | 3.2.                                          | TZUNAMI DEPLOYER LICENSING SERVICE WORKFLOW                      | 3-12 |  |  |  |
| :    | 3.3.                                          | ACTIVATE LICENSE                                                 | 3-13 |  |  |  |
| 4    | COPYR                                         | RIGHT AND TRADEMARK                                              | 4-15 |  |  |  |

### **List of Tables**

| Table 1-1: Hardware Requirements  Table 1-2: Communication between Tzunami Licensing Service and Tzunami Deployer Remote Service |      |  |  |  |  |
|----------------------------------------------------------------------------------------------------|------|--|--|--|--|
| List of Figures                                                                                                    |      |  |  |  |  |
| FIGURE 2-1: WELCOME WINDOW                                                                                                    | 2-4  |  |  |  |  |
| FIGURE 2-2: END-USER LICENSING AGREEMENT WINDOW                                                                                  | 2-4  |  |  |  |  |
| FIGURE 2-3: CUSTOM SETUP WINDOW                                                                                                  | 2-5  |  |  |  |  |
| FIGURE 2-4: INSTALLING TZUNAMI DEPLOYER 4.0 SERVICE COMPONENTS                                                                   | 2-6  |  |  |  |  |
| FIGURE 2-5: INSTALLATION COMPLETE WINDOW                                                                                         | 2-6  |  |  |  |  |
| FIGURE 2-6: TZUNAMI SERVICE SETTINGS WINDOW                                                                                      | 2-7  |  |  |  |  |
| FIGURE 2-7: TZUNAMI SERVICE SETTINGS WINDOW                                                                                      | 2-8  |  |  |  |  |
| FIGURE 8 PROXY SETTINGS CONFIGURATION                                                                                            | 2-9  |  |  |  |  |
| FIGURE 9 UPDATED PROXY SETTINGS                                                                                                  | 2-10 |  |  |  |  |
| FIGURE 10 SAVED MESSAGE BOX                                                                                                    | 2-10 |  |  |  |  |
| FIGURE 3-1 TZUNAMI LICENSING SERVICE WORKFLOW                                                                                    | 3-12 |  |  |  |  |
| FIGURE 3-2 EMAIL SAMPLE FOR LICENSE ACCOUNT                                                                                      | 3-13 |  |  |  |  |
| FIGURE 3-3: TZUNAMI LICENSING SERVICE CONSOLE WINDOW BEFORE LICENSE ACTIVATION                                                   | 3-13 |  |  |  |  |
| FIGURE 3-4 TZUNAMI LICENSING SERVICE CONSOLE WINDOW AFTER LICENSE ACTIVATION                                                     | 3-14 |  |  |  |  |

### **PREFACE**

This document provides installation procedure to install and configure Tzunami Deployer Licensing service.

This preface contains the following topics.

- Intended Audience
- Structure
- Conventions
- Technical Support
- Comment and Suggestions

### **INTENDED AUDIENCE**

Tzunami Deployer Licensing Service Guide is intended for:

 System Administrator Project Managers and IT Managers who sets Tzunami Deployer and Tzunami Exporter licenses.

### **STRUCTURE**

This document includes the following chapters:

- Chapter 1, "Prerequisites for Installing Tzunami Deployer Licensing Service" This
  chapter contains information that you should review before you install Tzunami
  Deployer Licensing Service.
- Chapter 2, "Installing Tzunami Deployer Licensing Service" This chapter contains instructions for installing and configuring Tzunami Deployer Licensing Service.
- Chapter 3, "Tzunami Deployer Licensing Service" This chapter contains information about Tzunami Deployer Licensing Service.

### **CONVENTIONS**

The following text conventions are used in this document:

- Commands and keywords are given in **boldface**
- Terminal sessions, console screens, or system file names are displayed in fixed width fonts

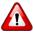

Caution indicates that the described action might result in program malfunction or data loss.

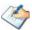

**Notes** contain helpful suggestions about or references to materials not contained in this manual.

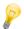

**Tips** provide information that might help you solve a problem.

### **TECHNICAL SUPPORT**

Before contacting Tzunami Deployer Support team, ensure that you are referencing the latest copy of this user guide (Ctrl+Click to follow link) <u>Tzunami Deployer Licensing Guide</u>.

If you have searched our reference materials and the issue still persists, contact Tzunami Deployer Support Team at <a href="mailto:support@tzunami.com">support@tzunami.com</a>

### **COMMENTS AND SUGGESTIONS**

Your feedback is important to us and will help us to provide the most accurate and high quality information possible in our documentation. Send us comments or suggestions by email to <a href="mailto:support@tzunami.com">support@tzunami.com</a>. Be sure to include as much of the following information as possible:

- The document title.
- Source of document that was accessed from (either downloaded from Tzunami web site or the Tzunami Deployer Licensing Service Guide available in Tzunami Licensing Service).
- Section or chapter number and the original text found in the document.

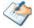

When you send information to Tzunami Deployer, you grant Tzunami a non-exclusive right to use or distribute the information in any way it believes appropriate without incurring any obligation to you.

# 1 PREREQUISITES FOR INSTALLING TZUNAMI DEPLOYER

This chapter provides information that you should review before installing Tzunami Deployer. It contains the following topics.

- System Requirements
- Network Requirements
- Permission Requirements

### 1.1. SYSTEM REQUIREMENTS

The following table lists the system requirements for Tzunami Deployer Licensing Service.

**Table 1-1: Hardware Requirements** 

| Components              | Minimum Requirements                                                                                                    |  |  |
|-------------------------|----------------------------------------------------------------------------------------------------|--|--|
| Computer and processor  | 2GHz Pentium processor or equivalent                                                                                                    |  |  |
| Memory                  | 2 GB (Minimum); 4GB (Recommended)                                                                                                    |  |  |
| Hard disk               | 50Mb                                                                                                    |  |  |
| Supported Operating     | Windows Server 2008/2012, Windows Vista, Windows 8 or above.                                                                                                    |  |  |
| System                  | If you are installing Tzunami Deployer Licensing on Windows Vista, Windows 8 or above, you must run the installation with administrative rights. This entails using the <b>Run as administrator</b> option, or turning off the User Access Control (UAC) feature of Windows Vista. |  |  |
| Supported Architectures | x86 and x64                                                                                                    |  |  |
| Network                 | Intranet/Internet access depending on connectivity requirements                                                                                                    |  |  |
| Display                 | 800 x 600, 256 colors (minimum); 1024 x 768 high color, 32-bit (recommended)                                                                                                    |  |  |
| Additional Requirements | Microsoft .NET framework 3.0 is required for Tzunami Deployer Licensing Service.                                                                                                    |  |  |

### 1.2. **NETWORK REQUIREMENTS**

The following table lists the ports that should be open for communication between the Tzunami Licensing Service machine, and the SharePoint front-end web-servers running Tzunami Deployer Remote Service.

Table 1-2: Communication between Tzunami Licensing Service and Tzunami Deployer Remote Service

| Service/Application       | Function                                                | Ports | Protocols |
|---------------------------|---------------------------------------------------------|-------|-----------|
| Tzunami Licensing Service | Tzunami Deployer and Tzunami<br>Deployer Remote Service | 8008  | NET.TCP   |

### **1.3.** Permission Requirements

When you install the Tzunami Licensing Service please make sure that the user running the Tzunami Deployer and Tzunami Deployer Remote Service is part of the local Administrators group on the machine on which the Tzunami Licensing Service is installed.

# 2 INSTALLING TZUNAMI DEPLOYER LICENSING SERVICE

This chapter contains information about installing Tzunami Deployer Licensing Service, including the following topics:

- Installing Tzunami Licensing Service
- Configuring Tzunami Deployer and Tzunami Deployer Remote Service

### 2.1. INSTALLING TZUNAMI LICENSING SERVICE

#### To install Tzunami Licensing Service:

1. On one of the SharePoint front-end Web Servers, unzip the zip file and then run DeployerServiceComponentsSetup.msi. The Tzunami Deployer 4.0 Service Components Setup Wizard (Welcome window) will be launched. To advance through the install wizard, click **Next** on the bottom of each screen.

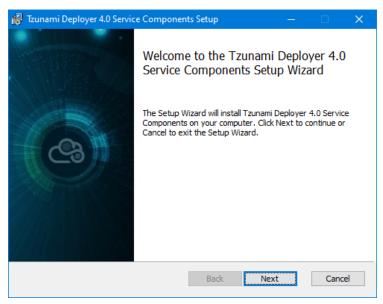

Figure 2-1: Welcome Window

2. In the End User Licensing Agreement panel, click "I accept the terms in the License Agreement" and click Next to continue installation.

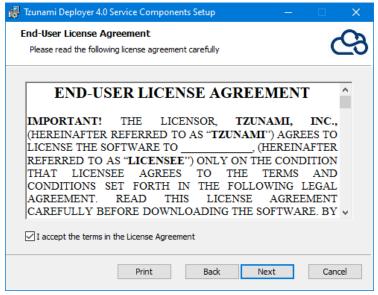

Figure 2-2: End-User Licensing Agreement Window

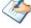

You are advised to read the terms of the license carefully before proceeding with the installation. Unless you accept the license terms, the installation process cannot proceed.

- 3. In the Custom Setup panel, click the Deployer Remote Service and choose Entire Feature will be installed on local hard drive to install Tzunami Remote Service. Click the Deployer Licensing Server and choose Feature will be installed on local hard drive to install Tzunami Licensing Service. Click the Deployer Link Resolver Service and choose Feature will be installed on local hard drive to install Tzunami Link Resolver Service.
- 4. After selecting the component(s) to install, do one of the following:
  - To accept the default Destination Folder, click Next.
  - Click Browse, locate and select a destination folder, click OK, and then click Next.

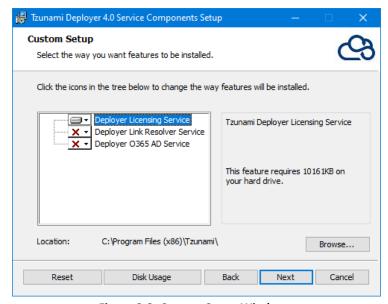

Figure 2-3: Custom Setup Window

5. In the Ready to installed Tzunami Deployer 4.0 Service Components panel, click **Install**.

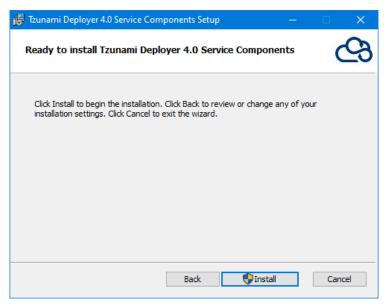

Figure 2-4: Installing Tzunami Deployer 4.0 Service Components

6. In the Completed the Tzunami Deployer 4.0 Service Components Setup Wizard, click **Finish**.

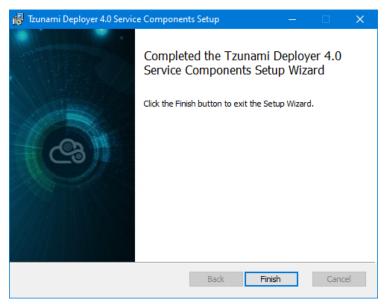

Figure 2-5: Installation Complete Window

Verify the successful installation of the service by opening the **Services** window (Click **Start > Run** and enter Services.msc) and making sure the selected component(s) is running.

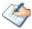

If the service is not running, check the Windows Event Log for entries pertaining to the Tzunami Licensing Service components.

### 2.2. CONFIGURING TZUNAMI DEPLOYER AND TZUNAMI

### **DEPLOYER REMOTE SERVICE**

Tzunami Deployer Remote Service is the component of Tzunami Deployer which is installed on the SharePoint Server. While committing a Tzunami Deployer project, Tzunami Deployer or Tzunami Deployer Remote Service checks the current license (includes quotas as per ECM's, Time Duration and number of operation) with Tzunami Licensing Service. For more information, see *Tzunami Deployer Installation Guide*.

To ensure successful migration, you must install and configure the Tzunami Deployer or Tzunami Deployer Remote Service to communicate with the Tzunami Deployer Licensing Service.

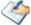

During commit a message will be prompted, informing you to renew the current license if the current license quota is lower than committed project.

To connect Tzunami Deployer Remote Service and Tzunami Deployer Licensing Service:

- 1. Click Start > All Programs > Tzunami > Deployer 4.0 Remote Service > Settings Manager.
- In Licensing Service Address, enter the Name or IP address of the machine where the Tzunami Licensing Service is installed. For more information, see <u>Tzunami Deployer</u> <u>installation Guide</u>.

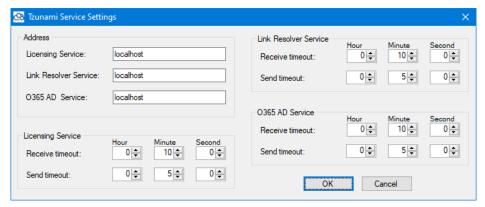

Figure 2-6: Tzunami Service Settings Window

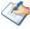

This configuration is configured by default for the scenario where Licensing Service and the Tzunami Deployer Remote Service are installed on the same machine.

3. Click OK to Save.

#### To connect Tzunami Deployer and Tzunami Deployer Licensing Service:

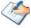

You need to connect Tzunami Deployer and Tzunami Deployer Licensing Service while committing to SharePoint Online (including On-Premise and O365 Migration API modes). For more information see *Tzunami Deployer User Guide*.

- 1. Click Start > All Programs > Tzunami > Settings Manager 4.0.
- 2. In Licensing Service Address, enter the Name or IP address of the machine where the Tzunami Licensing Service is installed. For more information, see <u>Tzunami Deployer installation Guide</u>.

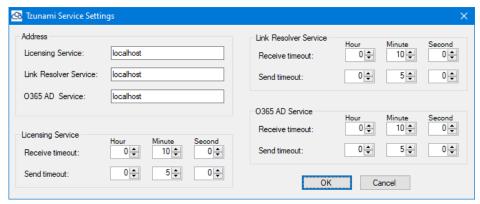

Figure 2-7: Tzunami Service Settings Window

3. Click OK to Save.

### 2.3. PROXY SETTING

Tzunami Licensing service can be configured for web proxy settings. You should update the proxy setting parameter.

To set web proxy settings, follow the steps as below:

- 1. Open the Licensing Service Console from windows the stat menu.
- 2. Go to Proxy Settings tab.

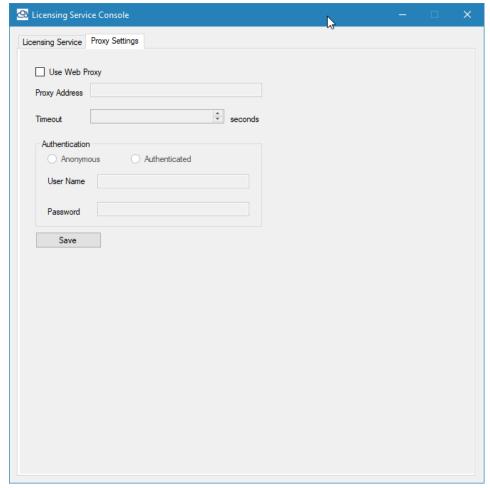

**Figure 8 Proxy Settings Configuration** 

3. Check the **Use Web** Proxy check box.

Update the proxy settings

For Anonymous web proxy, set following values:

- Proxy Address value with proxy server along with port.
- Timeout value in seconds.

For Authenticated web proxy, set following values:

- Proxy Address value with proxy server along with port.
- Username for proxy logging.
- Password for proxy logging.
- Timeout value in seconds.

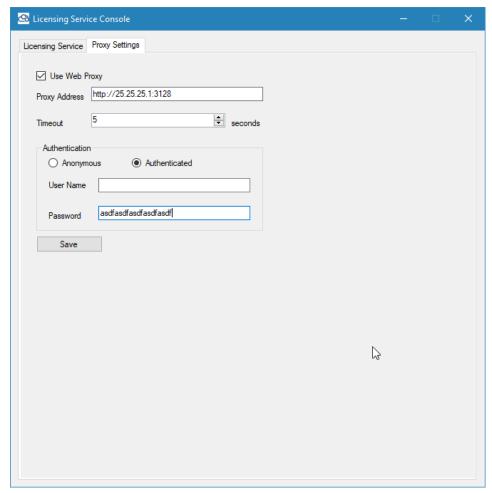

**Figure 9 Updated Proxy Settings** 

Then, Click on save button.

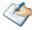

If you want to remove the proxy settings, then uncheck the **Use Web Proxy** button and save it. If your environment has different proxy settings, then contact to Tzunami Support team.

4. Click on OK button of the message box.

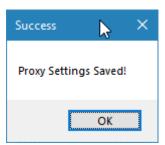

Figure 10 Saved Message Box

## 3 TZUNAMI DEPLOYER LICENSING SERVICE

This chapter provides information about Tzunami Deployer Licensing Service. It contains the following topics:

- Overview
- Tzunami Deployer Licensing Service Workflow
- Activate License

### 3.1. OVERVIEW

Tzunami Deployer Licensing Service provides project managers with the centralized point of management for the Tzunami Deployer licenses. Tzunami Licensing Service monitors the migration process across the organization.

Together with its management console, Tzunami Licensing Service provides the project manager with an overview of the current license (including remaining quotas per source system, time limitations, etc.), and the ability to periodic update licenses in Tzunami Cloud License provided by the Tzunami Inc.

For any question regarding usage of Tzunami Licensing Service, or for updated licenses, please contact the Tzunami Sales Team at *sales@tzunami.com*.

### 3.2. TZUNAMI DEPLOYER LICENSING SERVICE WORKFLOW

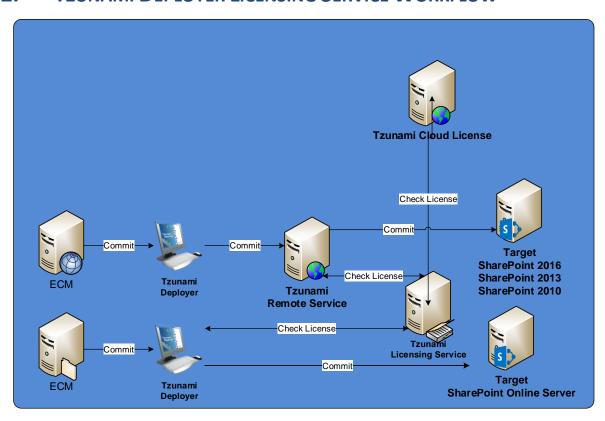

Figure 3-1 Tzunami Licensing Service Workflow

The Tzunami Deployer, Exporter or Remote service communicates with the Tzunami Licensing service installed in the network for the availability of license. The Tzunami Licensing service communicates with the Tzunami Cloud License for the availability of the license periodically. Therefore, you must allow the Tzunami Licensing Service to communicate to the cloud server. Please, make sure any organization policy will not prohibit to establish the connection. For more detail contact to Support Team at support@tzunami.com.

### 3.3. ACTIVATE LICENSE

When committing a project, Tzunami Deployer, Tzunami Exporters or Tzunami Deployer Remote Service communicates with Tzunami Licensing Service to check the Tzunami Deployer Licenses. For exporting and migrating contents, the license must be valid with adequate quota available. If a license has expired or if the available quota has been used up, you will be prevented from running Tzunami Deployer project.

To get the license, contact Sales Team at <a href="mailto:sales@tzunami.com">sales@tzunami.com</a>. Tzunami will send the credential in email to login in the Tzunami Licensing Service Console.

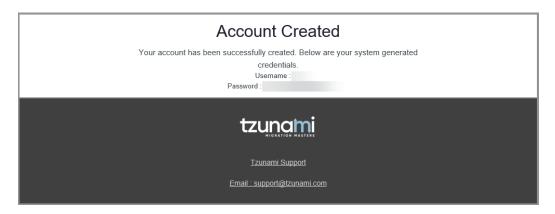

Figure 3-2 Email sample for license account

To activate the license after getting log in credential, run the Licensing Service Console from stat menu. Then provide the credential and login. Your license will be activated and displayed.

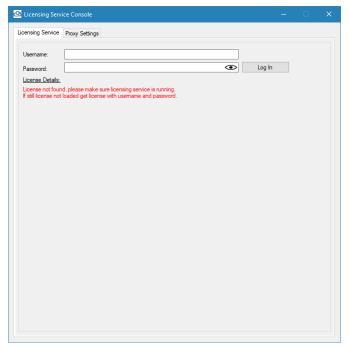

Figure 3-3: Tzunami Licensing Service Console window before license activation

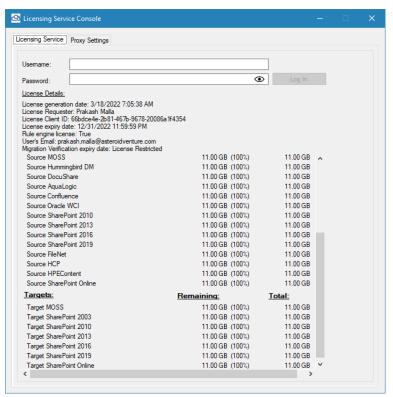

Figure 3-4 Tzunami Licensing Service Console window after license activation

The license validity date is considered based on the UTC time zone.

The activation of license from multiple machines is forbidden. You have to inform the Support Team if you want to change licensing service from one machine to another machine to run the Tzunami Licensing Service in your network.

### 4 COPYRIGHT AND TRADEMARK

© Copyright 2024. Tzunami Inc. All rights reserved.

All intellectual property rights in this publication are owned by Tzunami, Inc. and protected by United States copyright laws, other applicable copyright laws and international treaty provisions. Tzunami, Inc. retains all rights not expressly granted. No part of this publication may be reproduced in any form whatsoever or used to make any derivative work without prior written approval by Tzunami, Inc.

No representation of warranties for fitness for any purpose other than what is specifically stated in this guide is made either by Tzunami, Inc. or by its agents.

Tzunami, Inc. reserves the right to revise this publication, and/or make improvements or changes in the product(s) and/or the program(s) described in this documentation at any time without prior notice.

Any software on removable media described in this publication is furnished under a license agreement included with the product as a separate document. If you are unable to locate a copy, please contact Tzunami, Inc. and a copy will be forwarded to you.

Tzunami is either a registered trademark or a trademark of Tzunami, Inc. in the United States and/or other countries.

All other brand or product names are trademarks or registered trademarks of their respective companies.

For further information, you can contact Tzunami Inc. at:

Tzunami Inc.

601 108th Avenue, NE

**Suite 1900** 

Bellevue, WA 98004, USA

Email: sales@tzunami.com, support@tzunami.com

Web: <a href="http://www.tzunami.com">http://www.tzunami.com</a>